## **Das Benutzerkennwort unter OWA ändern.**

Der Exchange Server 2003 bietet mal wieder eine nette, hilfreiche aber leider versteckte Funktion: der User kann auf der OWA Seite sein Kennwort ändern. Wichtigste Voraussetzung: der Server / IIS muss SSL nutzen.

Wie geht´s los? Man startet auf dem Server, der den IIS mit dem OWA bereitstellt die Microsoft Management Console – kurz gesagt: Start – Ausführen – mmc Danach holt man sich das SnapIn "Internetinformationsdienste". Kurz den IIS Server mit dem Plus Zeichen erweitert, dann ab in die Websites und Rechtsklick auf die Standardwebseite.

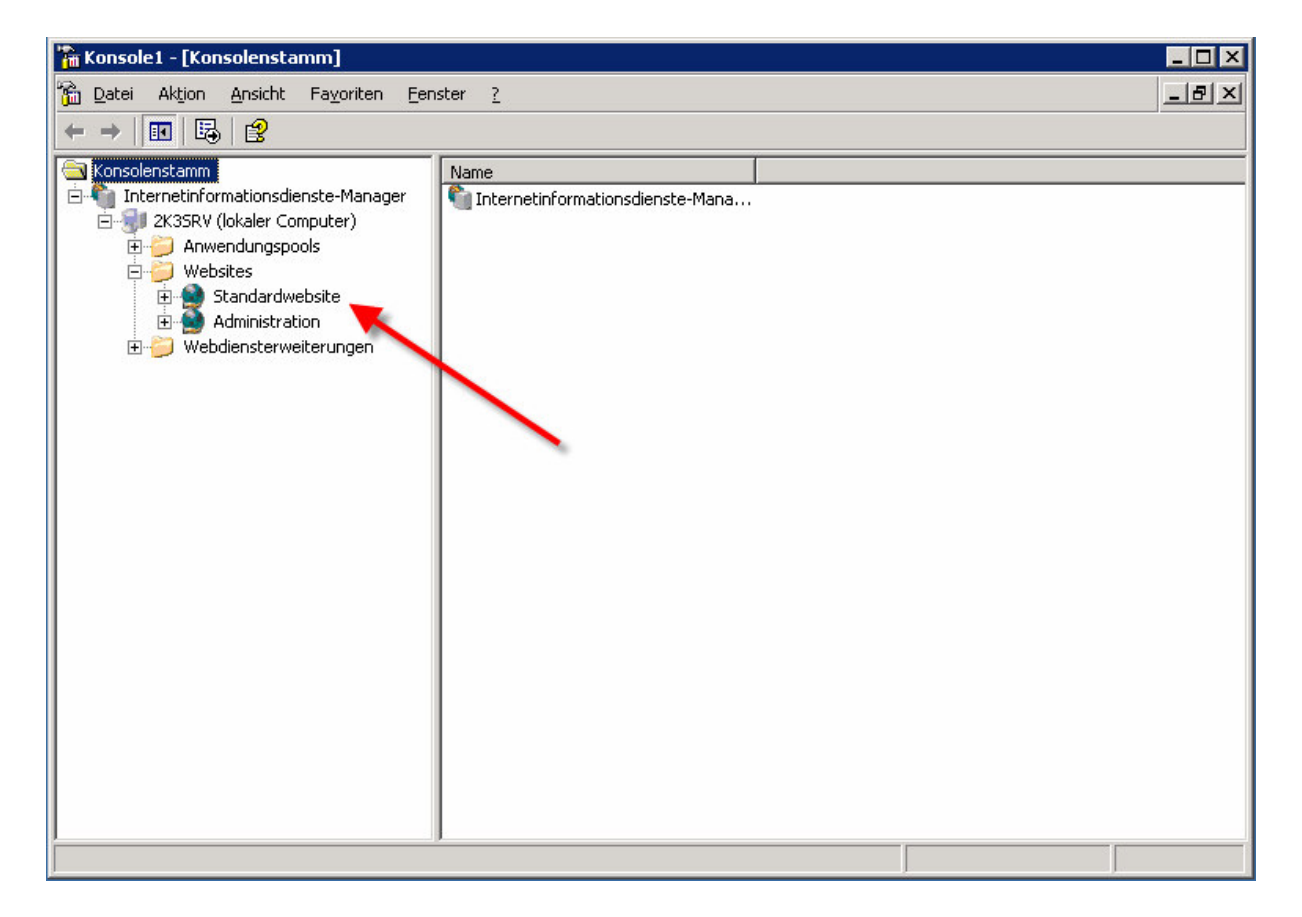

Danach unter Neu  $\rightarrow$  Virtuelles Verzeichnis auswählen.

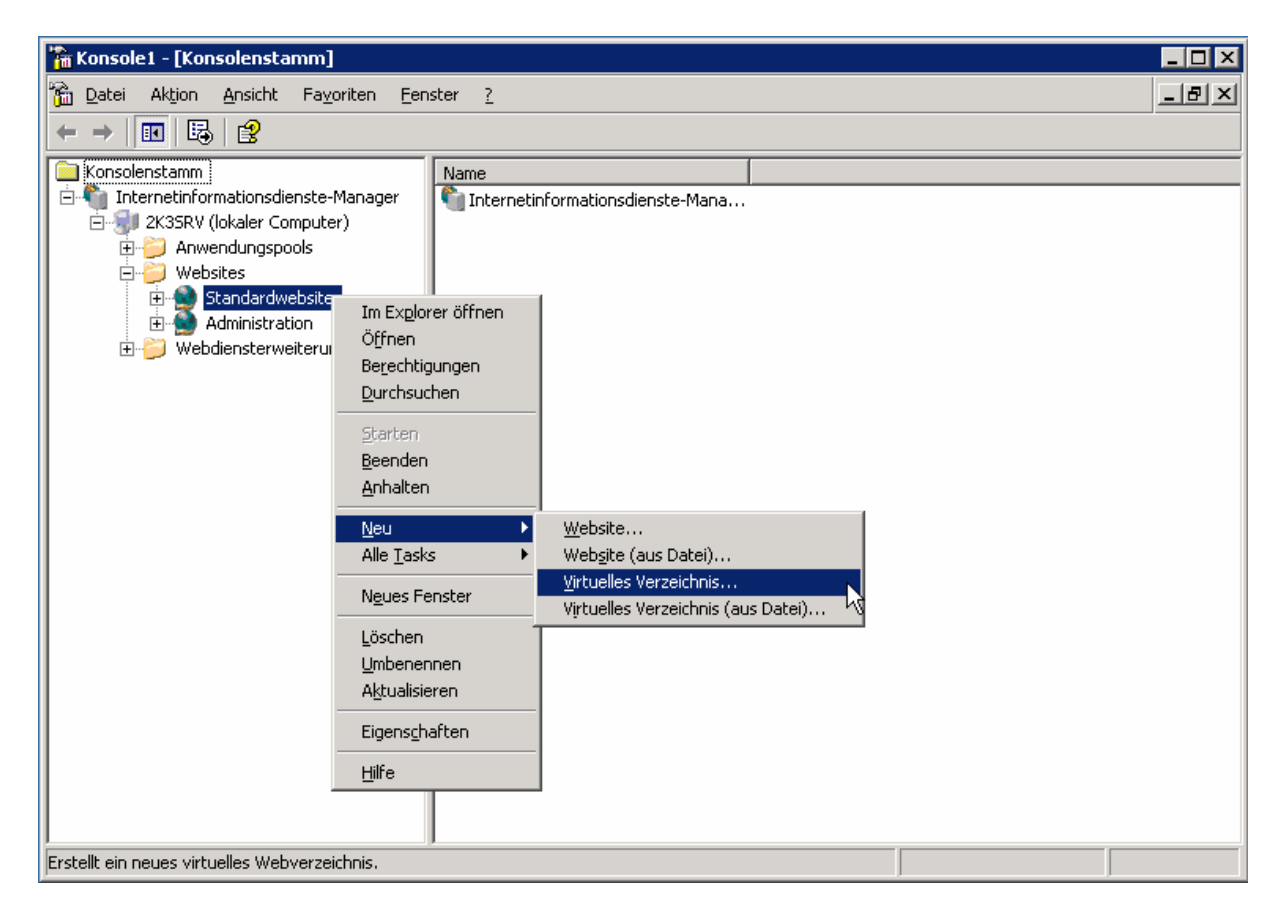

Danach öffnet sich ein Assistent zum Erstellen des Verzeichnisses. Hier bitte mit Klick auf Weiter bestätigen.

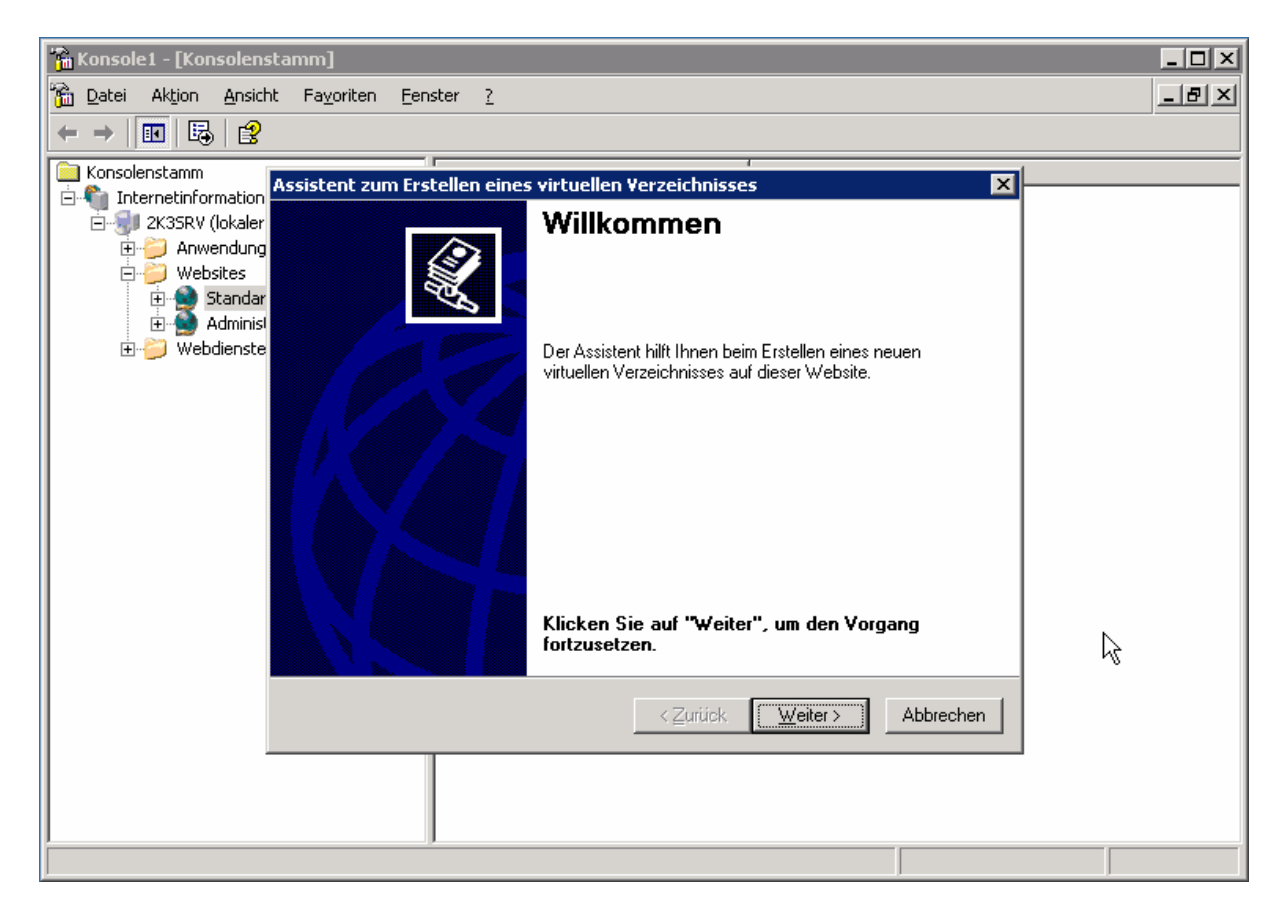

Hier wird jetzt der Name für das Verzeichnis erfragt. Geben Sie in dem Feld bitte **Iisadmpwd**

ein. Klick auf Weiter bringt uns voran ;-)

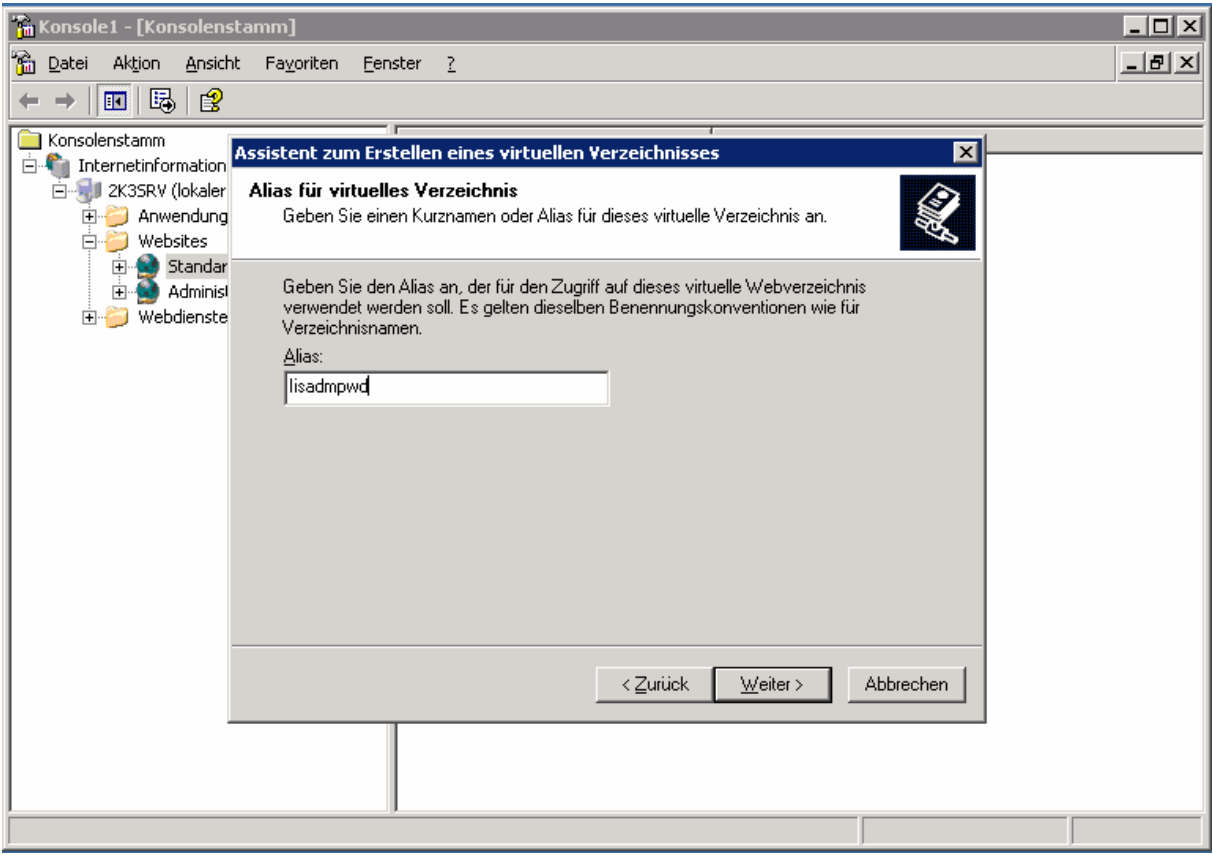

## Jetzt muss der Pfad für den IIS eingetragen werden. Hier bitte **%systemroot%\system32\inetsrv\iisadmpwd**

eintragen. Wie gewohnt mit Klick auf Weiter geht es zur letzten Einstellung

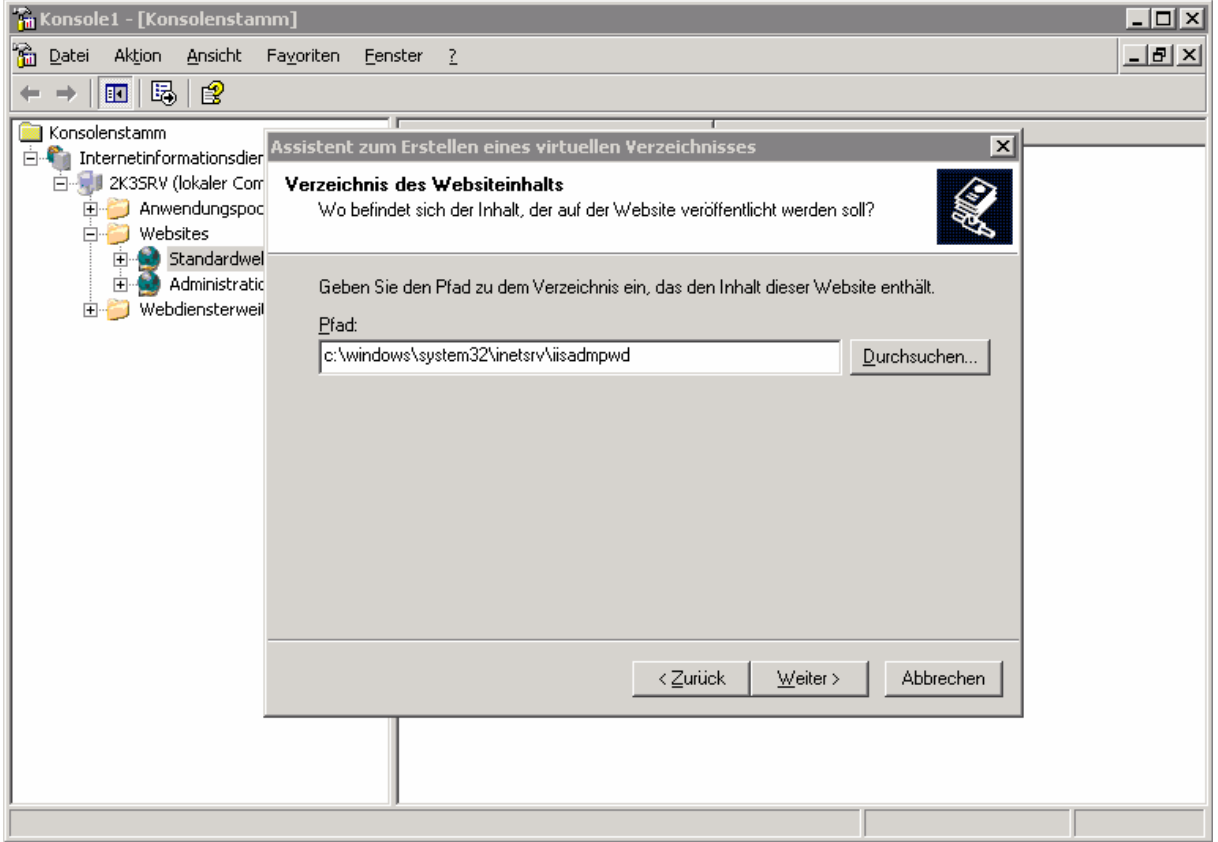

## Bei den Zugriffsberechtigungen für das Verzeichnis müssen **Lesen, Skripts ausführen und Ausführen**

mit einem Haken zugelassen werden.

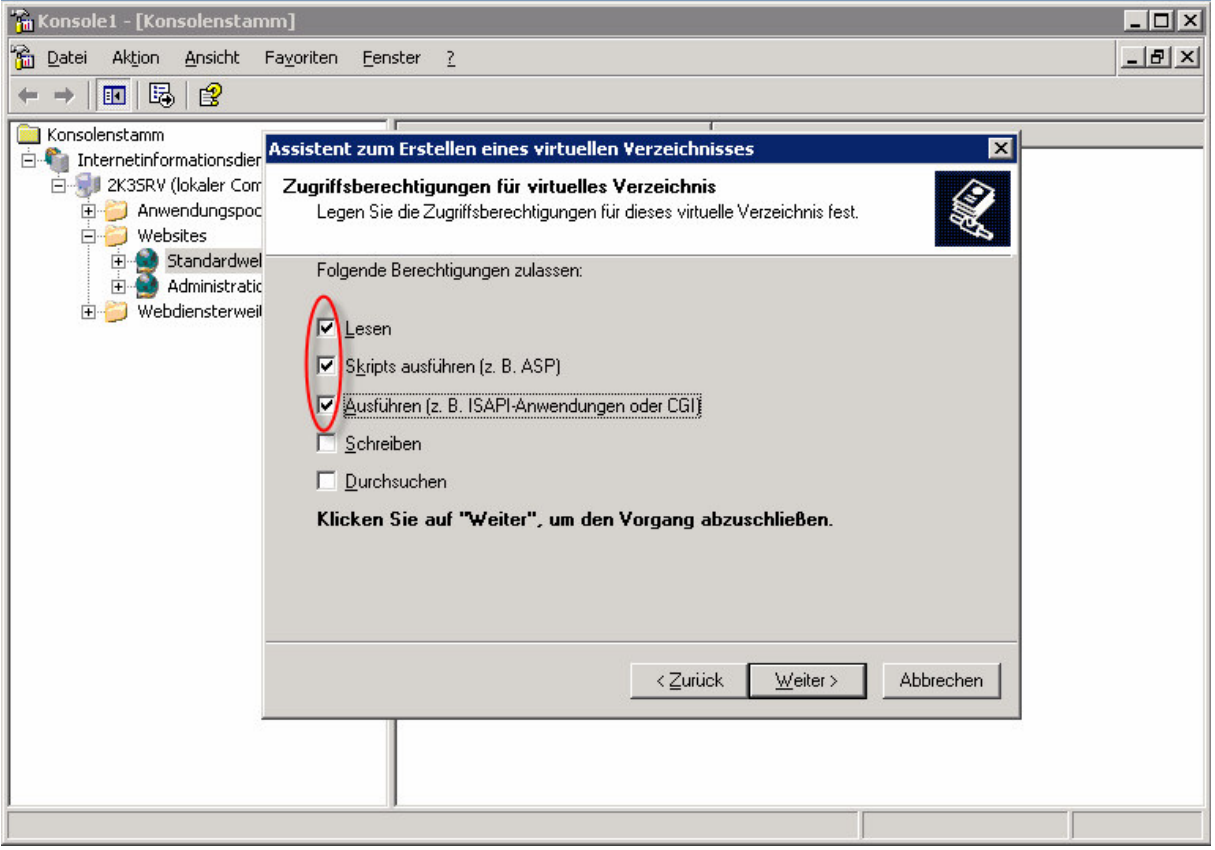

Mit Klick auf "Fertig stellen" war es das auch schon mit dem Assistenten.

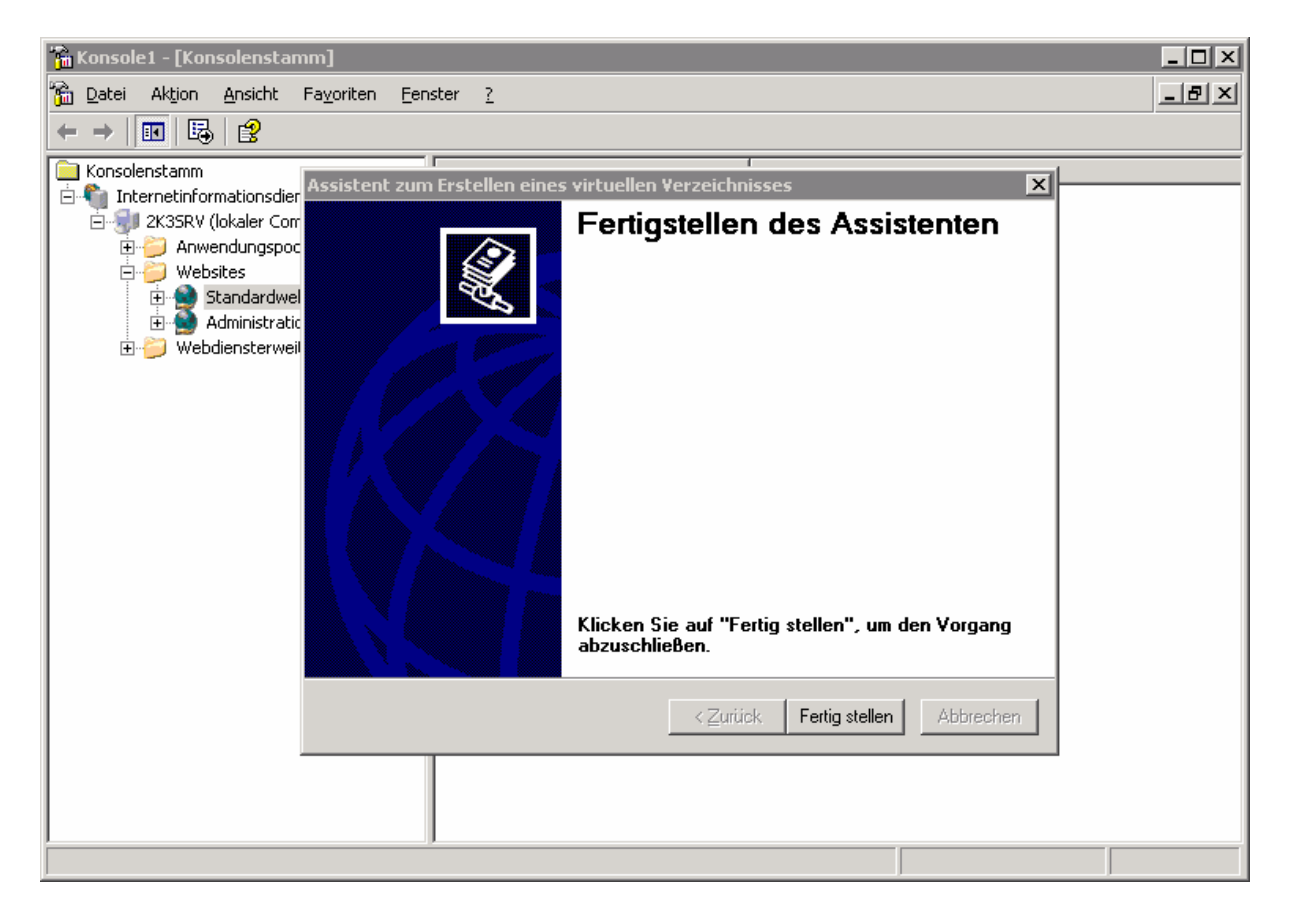

Direkt danach sollte die IIS Verwaltung direkt in das neue, virtuelle Verzeichnis wechseln und den Inhalt im rechten Fenster anzeigen.

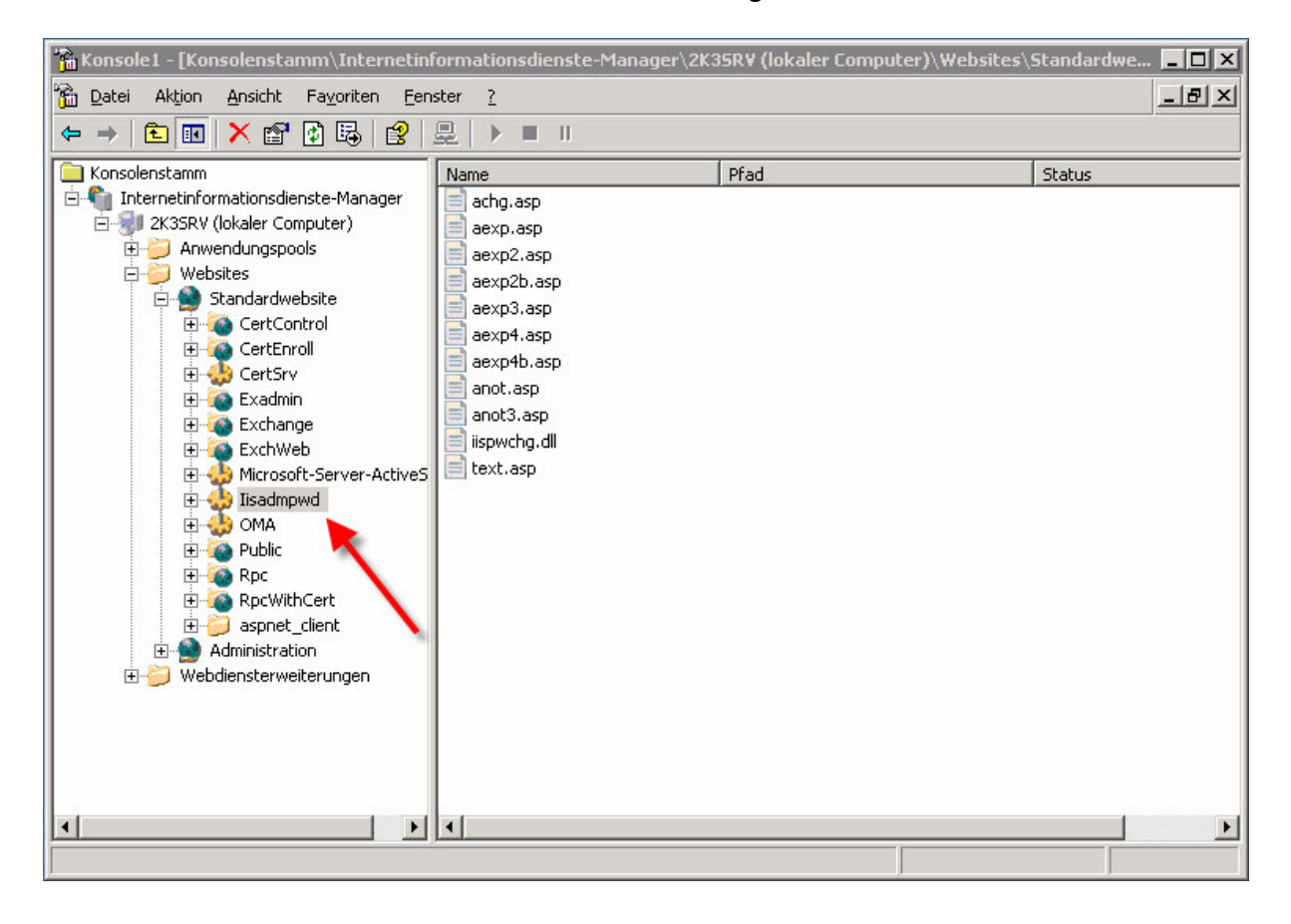

An dieser Stelle sind wir vorerst mit der Konfiguration des IIS fertig. Die Konsole bitte noch geöffnet lassen.

Es geht munter weiter mit ein bisserl "pimp my Registry" ;-) Mit Start  $\rightarrow$  Ausführen und **regedit** kommt man in den Editor. Danach wechselt man zu folgendem Schlüssel:

## **HKEY\_LOCAL\_MACHINE\SYSTEM\CurrentControlSet\Services\MSExchangeW EB\OWA**

Dort den DWORD Eintrag "DisablePassword" mit Doppelklick öffnen und **von 1 auf 0 ändern**.

*Achtung: dieser Registry Eintrag muss bei einer Frontend-Backend Exchange Lösung auf allen Exchange Servern gemacht werden.*

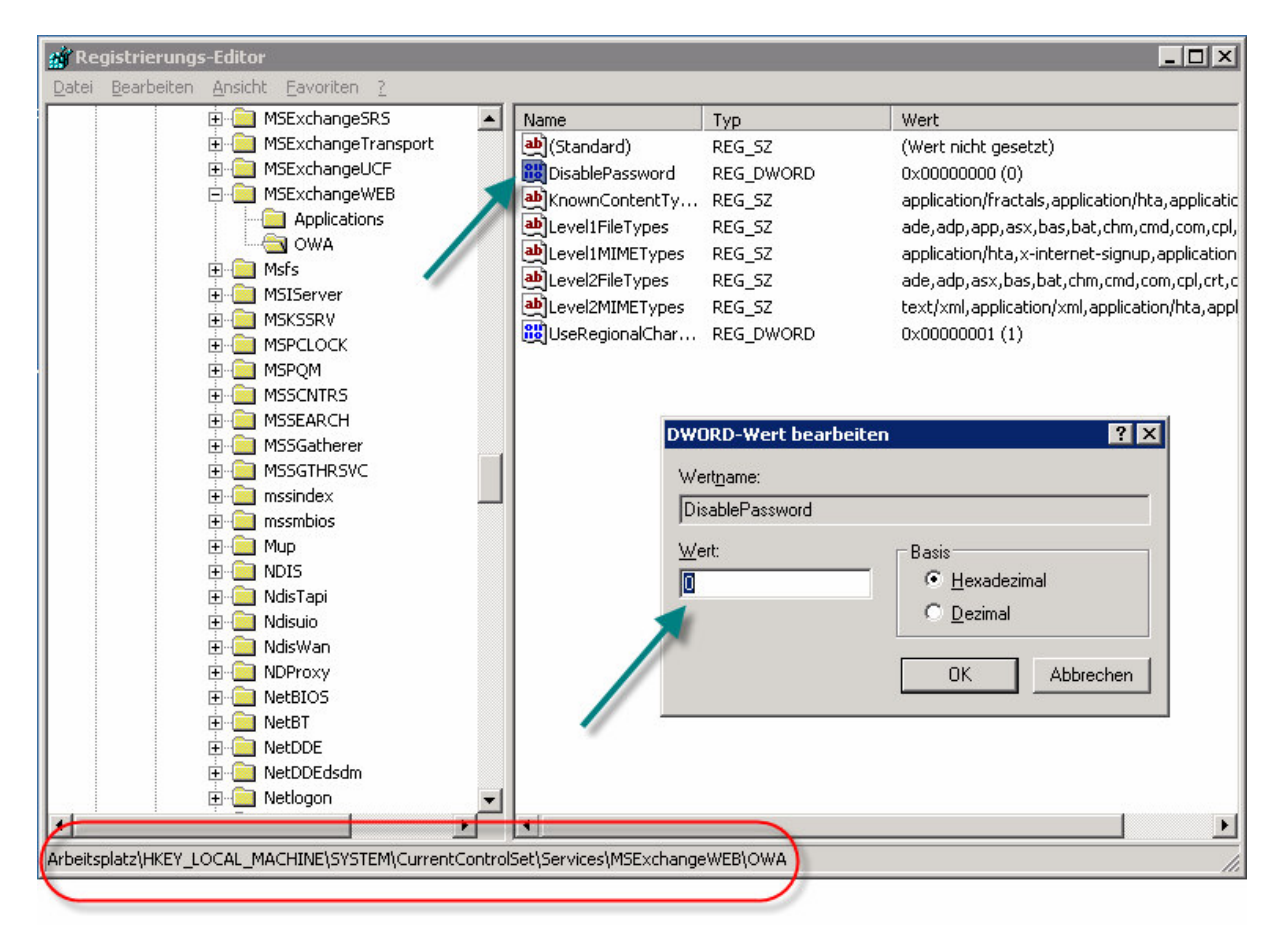

Nach Beendiging des Registry Editors widmen wir uns wieder dem IIS. **Ein Rechtsklick auf den Server Alle Tasks IIS neu starten…**

![](_page_6_Picture_87.jpeg)

… bringt uns dieses Fenster. Diese Funktion bestätigt man mit OK, um den IIS Dienst neu zu starten.

![](_page_6_Picture_88.jpeg)

Einen kurzen Augenblick Geduld bis der Dienst neu gestartet ist, dann kann man die Konsole wieder schließen.

![](_page_7_Picture_76.jpeg)

Nach dem Aufruf der OWA Seite im Browser findet man unter Optionen nun den Button "Kennwort ändern".

![](_page_7_Picture_77.jpeg)

Ein kleiner Klick genügt und man ist am Ziel.

![](_page_8_Picture_101.jpeg)

Bitte beachten: sollte man OWA über einen ISA veröffentlicht haben, muss der ISA auch noch entsprechend angepasst werden, da er sonst den Internetdienst-Manager nicht öffnet.

Use your Illusions & Share Knowledge! © 2006 by Nicki Wruck